# **Table of Contents**

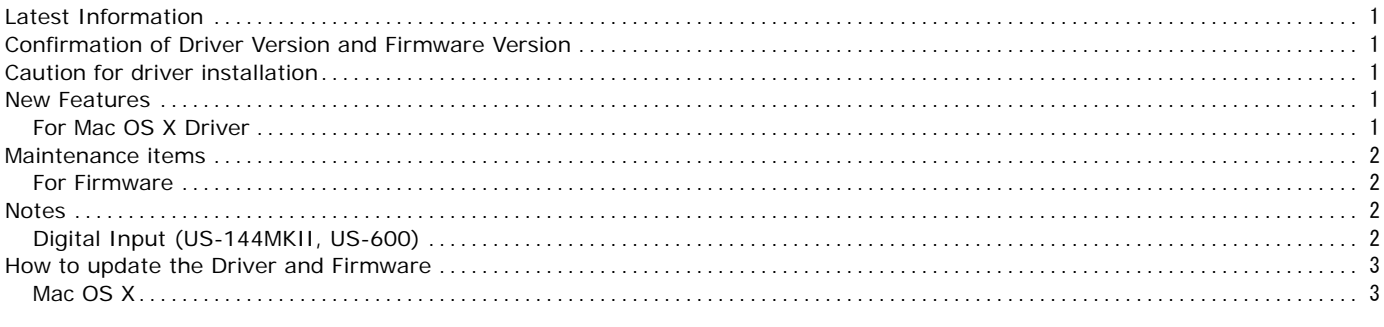

# **Latest Information**

Latest Driver/Firmware are as follows. **Mac OS X** 

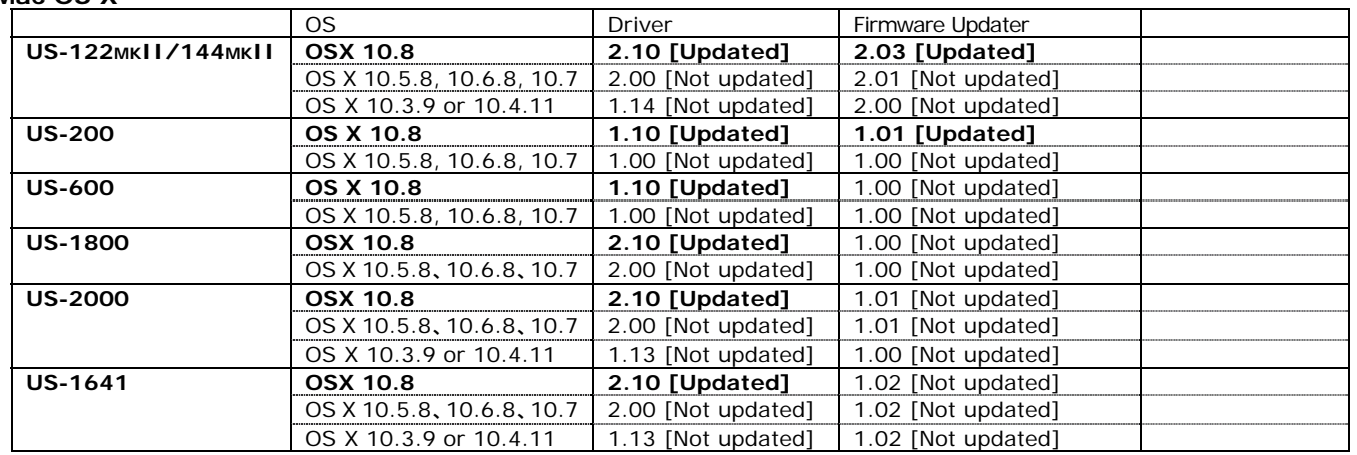

Please always use the latest driver/firmware.

For the latest driver/firmware, please visit the TASCAM website. (http://www.tascam.com)

# **Confirmation of Driver Version and Firmware Version**

The driver and firmware versions you are currently using should be checked to determine if updates are required.

After your interface has been properly connected to your computer, open the unit's Control Panel to observe the current 《Driver Version》 and 《Firmware Version》.

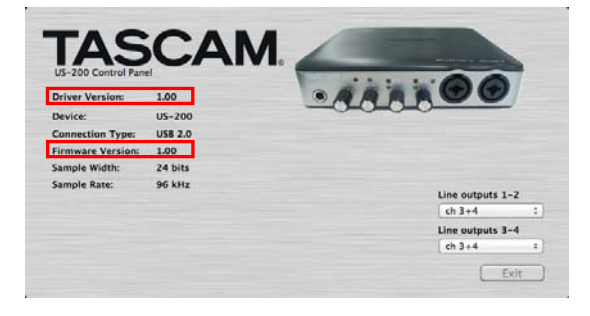

# **Caution for driver installation**

Prior to installing a new driver, please make sure to delete any previous driver files first.

## **New Features**

## **For Mac OS X Driver**

 **New Features in v1.10/v2.10** 

Mac OS X Mountain Lion (Core Audio) is now supported. V.2.10 is for US-122MKII/144MKII, US-1800, US-2000 and US-1641,

V1.10 is for US-200 and US-600.

### Caution

To use driver V2.10 with the US-122MKII/144MKII, the unit's firmware needs to be updated to V2.03.

To use driver V1.10 with the US-200, the unit's firmware needs to be updated to V1.01.

(When driver V1.10 is used with the US-600, a firmware update is not necessary. When driver V.2.10 is used with the US-1800, US-2000 and US-1641, a firmware update is not necessary.)

**Release Notes** 

## **Maintenance items**

## **For Firmware**

# **US-122MKII/144MKII**

### **Modifications in V2.03**

The V2.03 firmware is required for use with the V2.10 driver.

#### **Modifications in V2.01**

There were some cases where MIDI data wasn't being output from the unit to the computer. This was dependent upon certain computer settings (Windows and Mac). This has been corrected.

### **US-200**

#### **Modifications in V1.01**

The V1.01 firmware is required to support changes in the Windows V1.01 driver.

## **Notes**

## **Digital Input (US-144MKII, US-600, US-1800, US-2000, US-1641)**

To use the DIGITAL IN input, select "Sample Clock  $=$ Automatic" in the Control Panel. It will not work correctly when Sample Clock is set to "Internal"

Refer to the Control Panel instructions in the Owner's Manual.

# **How to update the Driver and Firmware**

Follow the procedures below to install the latest driver and then update the firmware.

### **Mac OS X**

### **About Gatekeeper**

There are some cases where a caution window can appear during the installation, depending on the Gatekeeper setting.

 **In case Gatekeeper has been set to <Mac App Store>.** 

The security caution **<"(filename)" can't be opened because it was not downloaded from the Mac App Store.>** may appear.

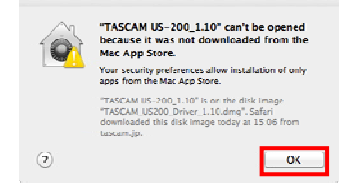

In this case, close the caution window by clicking **<OK>**, then click on the file while holding the Control key. Select the <**Open>** button. **The Caution window <"(Filename) " is not from the Mac App Store. Are you sure you want to open it?>** will appear. Click the **<Open>** button.

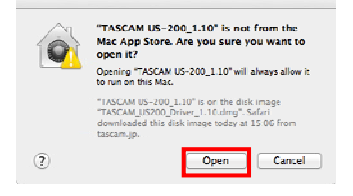

There are cases when that same caution will appear when the Gatekeeper has been set to something other than **<Allow the application from Mac App Store only.>.** 

There are also cases where you can't open the file and a message will appear saying <"**TASCAM US…" can't be opened because it was not downloaded from the Mac App Store>.** 

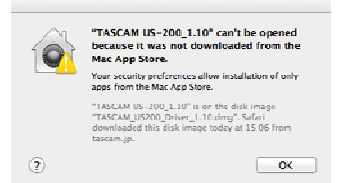

In this instance, execute the file after copying it from the original folder to a different folder (or your desktop).

You can also execute the file after changing the Gatekeeper setting to **<Mac App Store and identified developers >.**

#### **When the Gatekeeper has been set to something other than < Mac App Store>.**

The following security caution **<"(Filename)" is an application downloaded from the Internet. Are you sure you want to open it? >** can appear. Click the **<Open>** button.

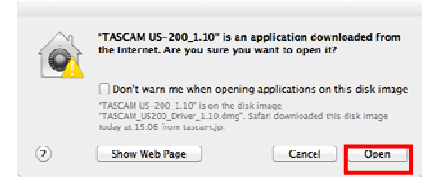

#### **To change the Gatekeeper setting**

Gatekeeper settings can be changed via the following path: <**System Preferences> <Security & Privacy> <General> <Allow application downloaded from:>.**  To change the setting, click the "lock" icon at the bottom left, then input your system password.

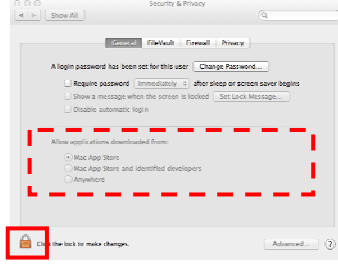

This Lock is re-applied if the system environment setting is closed by the **button** or command+Q etc, or moving away from this panel by clicking <Show all>.

#### **Caution**

Your computer is exposed to a certain level of risk (downloading unsigned apps) by changing the Gatekeeper setting.

If the security level was changed to "Anywhere" (for the purposes of downloading the driver and firmware files), please return the selection to either "Mac App Store" or "Mac App Store and identified developers" after completing the driver and/or firmware installation.

### **Update procedures for driver**

Before beginning the installation, disconnect the unit from the USB cable.

- 1. Download the latest driver for your operating system from the TASCAM website (**http://tascam.com/).**
- 2. Double-click the Disc image file (<**dmg> file**) you downloaded, then double-click the **<TASCAM US…>** file in the opened folder.

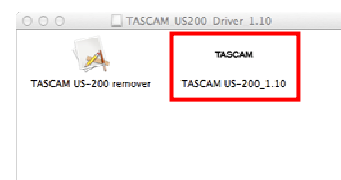

#### **Caution**

- There are times that the zip file you download will not be automatically unzipped depending on your computer environment. In this case, double-click the disc image file after unzipping the zip file.
- 3. Proceed with the installation by following the install application's screen instructions.

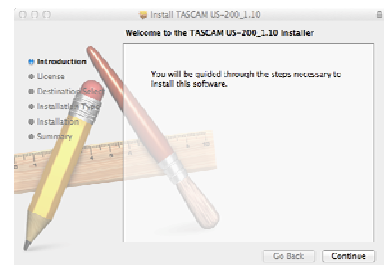

Restart the computer to complete the driver installation.

Mac OS X Driver : 1.10&2.10, Cubase LE5 : 5.1.1 TASCAM US-122MKII/144MKII,US-200,US-600,US-1800,US-2000,US-1641 3

**Release Notes** 

### **Updating procedures for firmware**

After completing the installation of the driver and restarting the computer, update the firmware.

- 4. Download **<Ver.x.xx Firmware updater (For Mac OS X)>** from the TASCAM website (**http://tascam.com/**).
- 5. Double-click the updater to start the process.
- There are times that the zip file you download will not be automatically unzipped depending on your computer environment. In this case, double-click the disc image file after unzipping the zip file.

•

6. Connect the unit to the computer by USB, and confirm that **<connected>** appears on the updater screen.

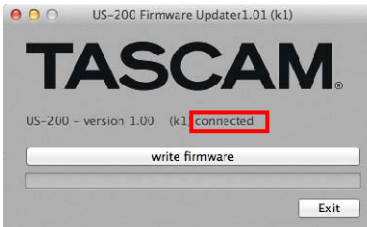

7. Click the **<write firmware>** button to start the update.

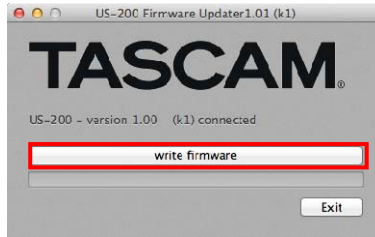

### **Caution**

- Do not disconnect the USB cable during the update.
- 8. When the following message appears after the process completes, disconnect the USB cable.

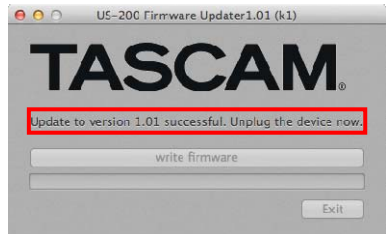

9. After you disconnect the USB cable, the message above disappears. Click the **<Exit>** button to complete the update.

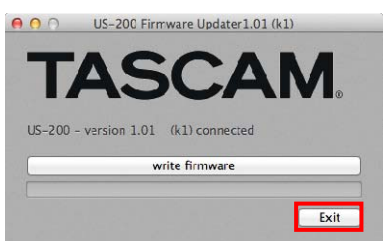

10. Reconnect the USB cable to start the unit with the new firmware.

Mac OS X Driver : 1.10/2.10,, Cubase LE5 : 5.1.1 4 TASCAM US-122MKII/144MKII,US-200,US-600,US-1800,US-2000,US-1641